## **Планирование звонка в «Сферум».**

[Олег Тимошин·](https://edu-m.sferum.ru/id660795329)7 ноя 2022

В мероприятии типа «Звонок» могут участвовать не более 100 участников включая вас, то есть вы можете пригласить в него максимум 99 участников, обязательно это учитывайте при создании!!!

Для планирования звонка с системе «Сферум» необходимо Выбрать в верхнем левом меню пункт «Главное» и далее выбрать «Создать событие»

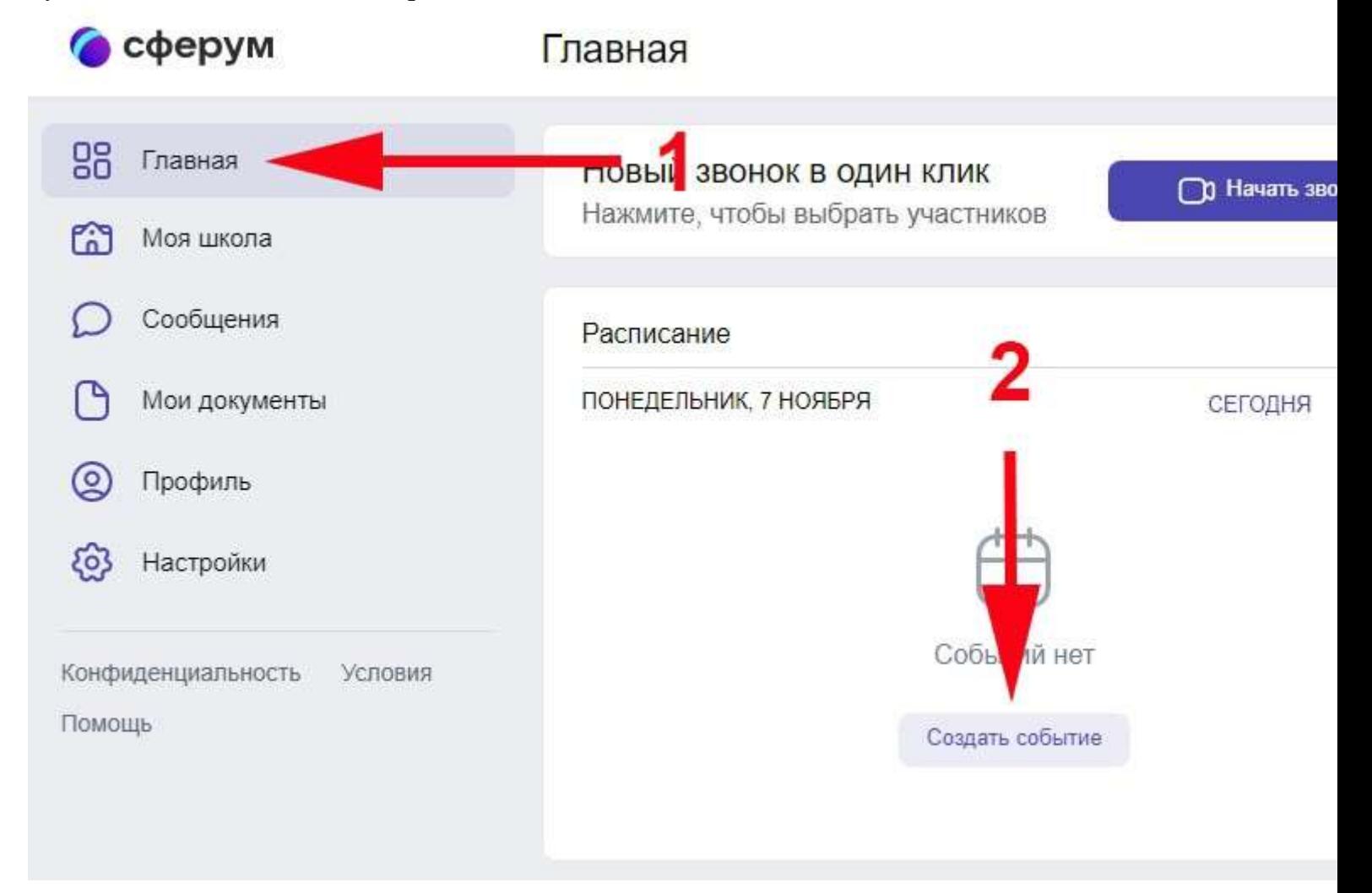

В открывшимся меню выбрать из выпадающего меню пункт «Другое событие», дать понятное для вас название этому запланированному звонку, например «Совещание», выбрать участников из вашей школы (это обязательно, иначе не сможете сохранить настройки).

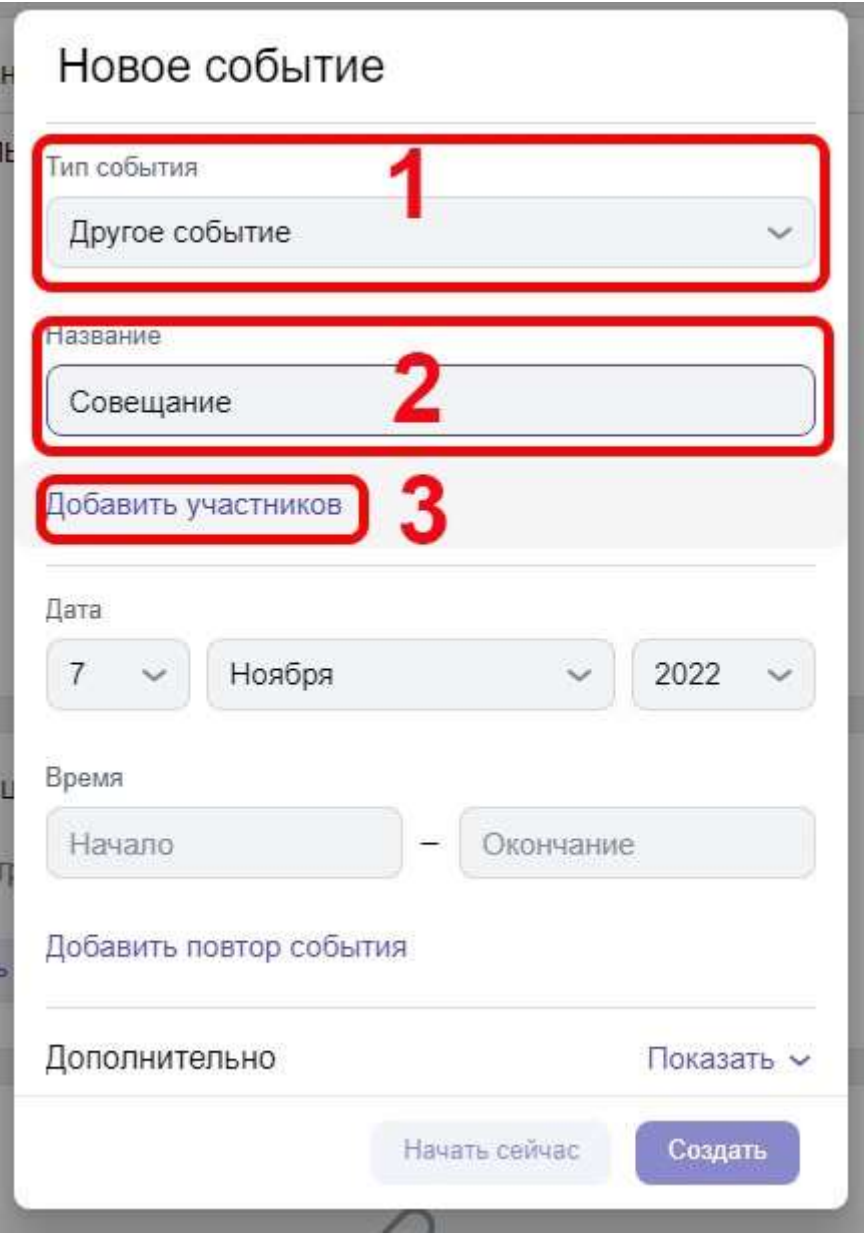

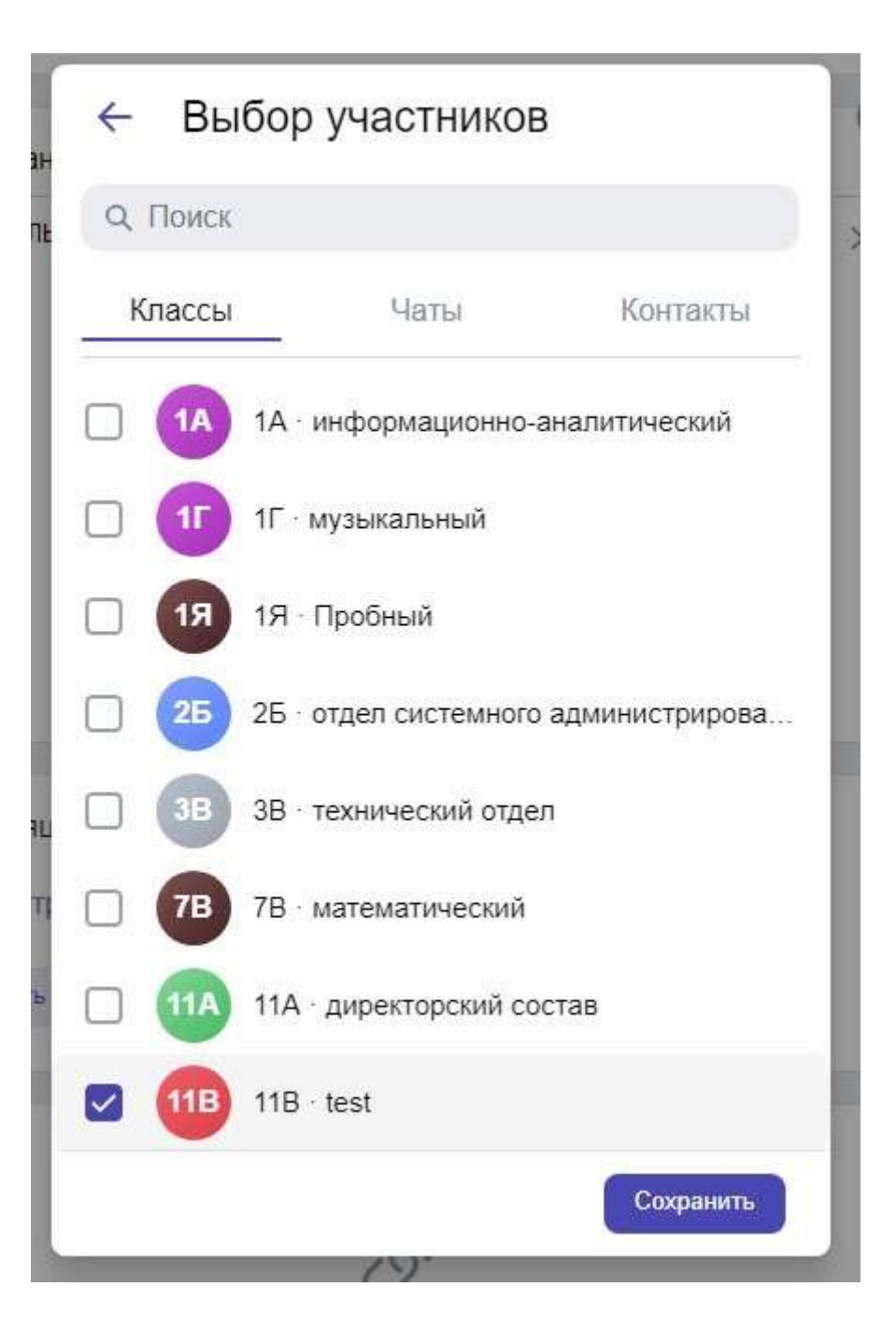

Далее из выпадающего меню выбираете дату, месяц и год проведения мероприятия, выбираете время начала и окончания мероприятия, время начала и окончания желательно выбирать с запасом, чтобы участники могла заранее подключиться и если, что то у них при подключении пошло не так, то у них будет время это исправить или оповестить вас доступным им способом, что они не смогут участвовать в мероприятии.

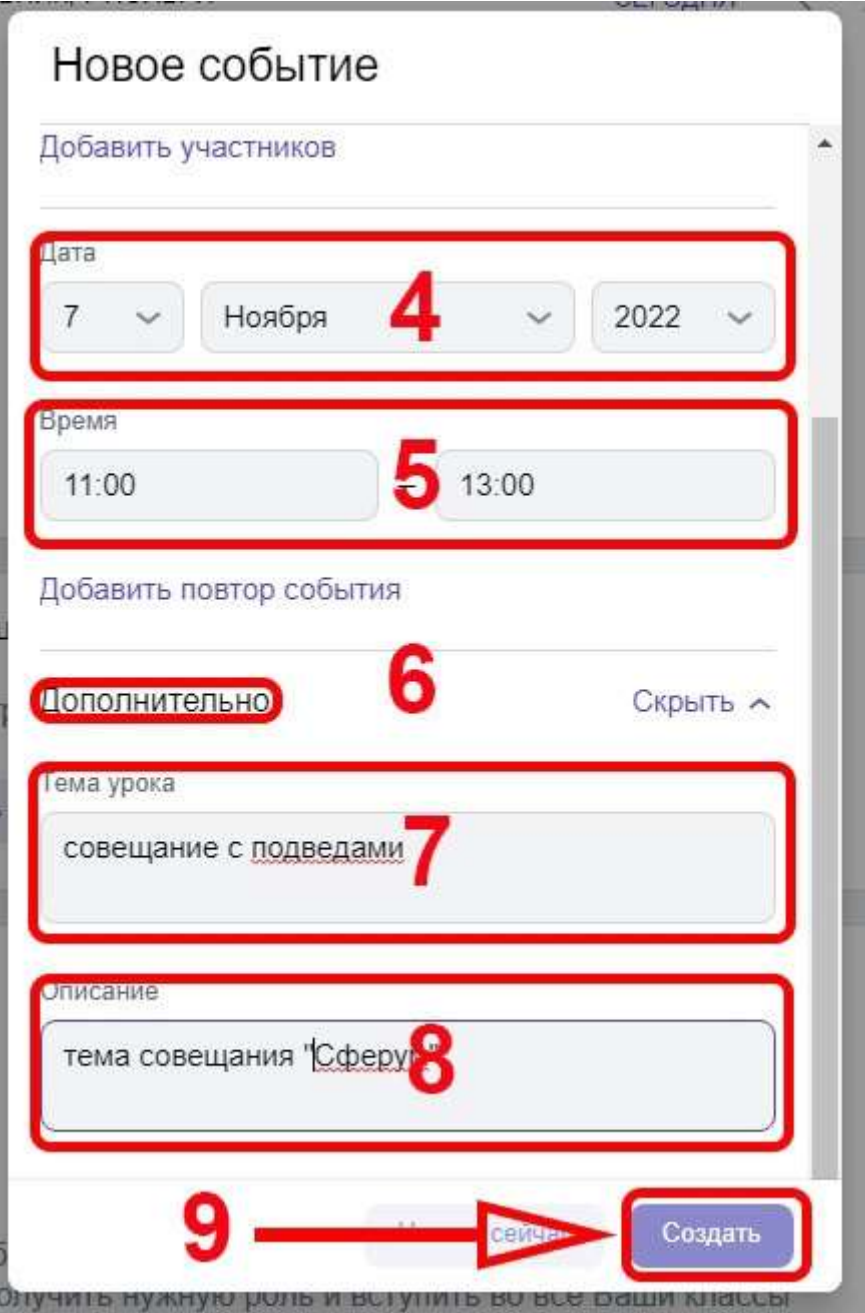

Далее в пункте «Дополнительно» можете заполнить разделы «Тема урока» и «Описание», это делать не обязательно, поэтому можете их пропустить и нажать кнопку «Создать».

Далее во вкладке «Расписание» пролистываете до только, что созданного вами события

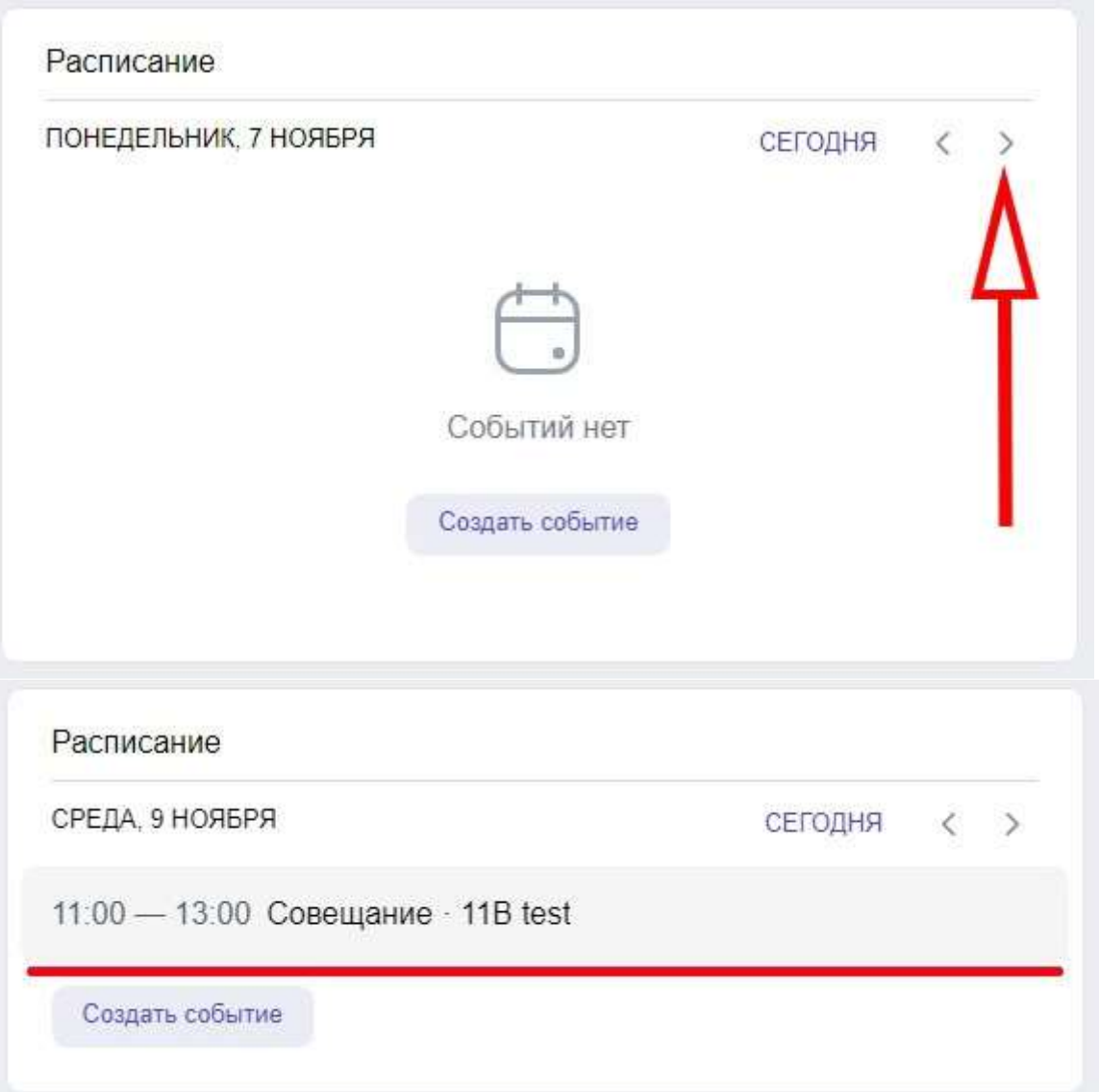

и кликаете по нему мышкой, чтобы попасть во вкладку управления данным событием, в этой вкладке вы можете данное событие отредактировать, а так же его запустить нажав на кнопку «Начать событие», что надо и сделать для создания ссылки на него.

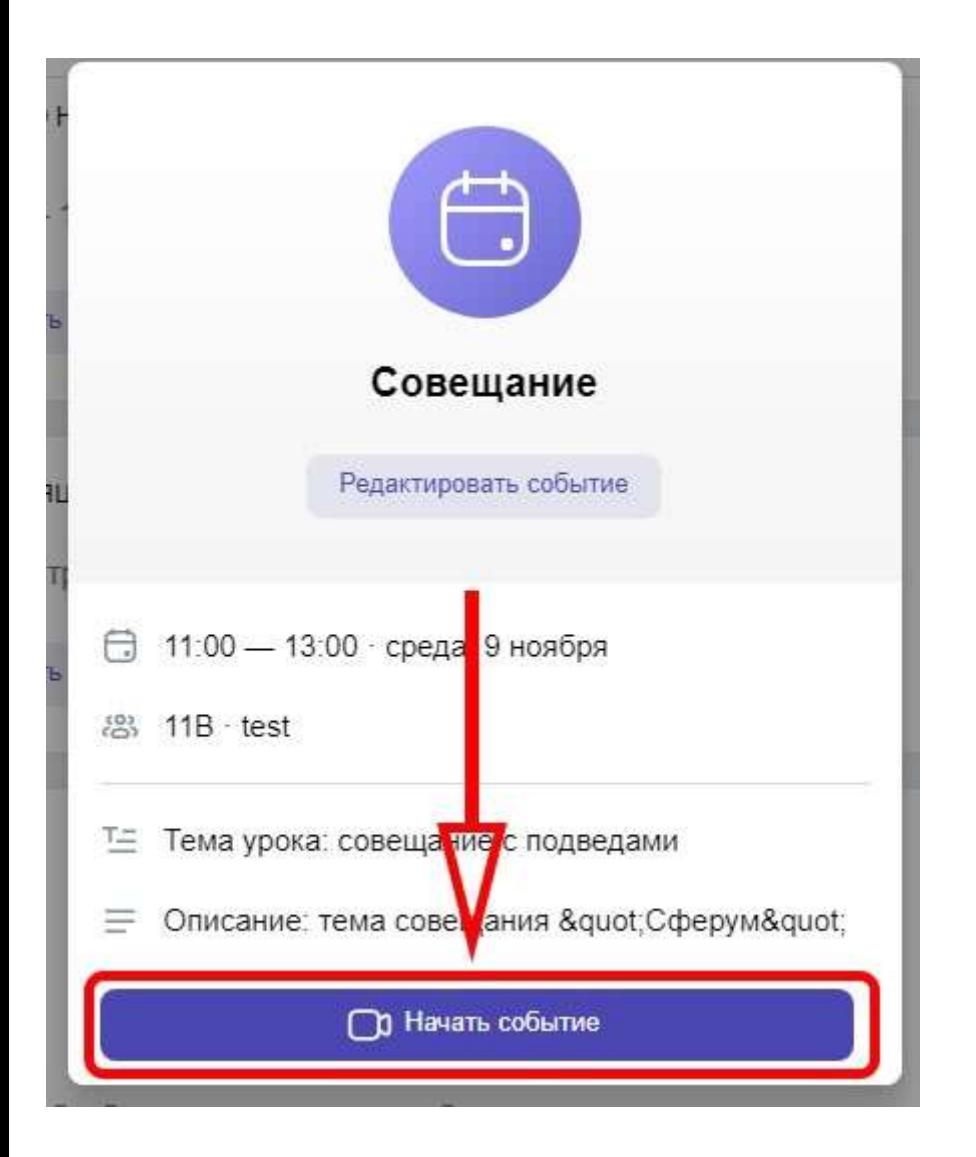

После нажатия на кнопку «Начать событие» появится сообщение с предложением открыть приложение «Sferum», нажмите «Отмена»

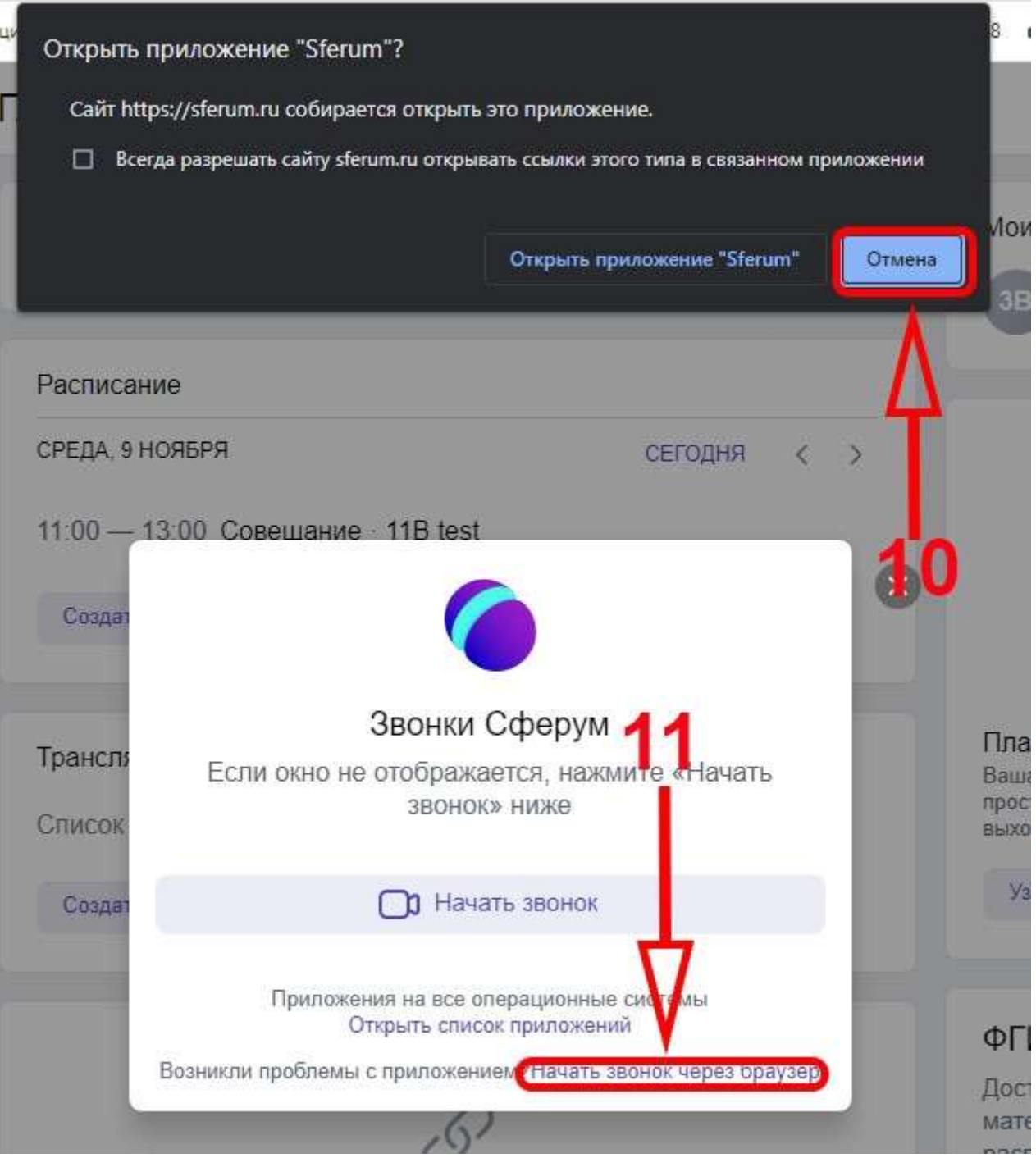

и выберете «Начать звонок через браузер» (это очень важно для школ, так как в ЕСПД клиенты «Sferum» не работают и всё приходится делать через Web, то есть через браузер). После этого откроется Web клиент в вашем браузере и в нём надо кликнуть по значку, расположенному внизу и похожему на скрепку

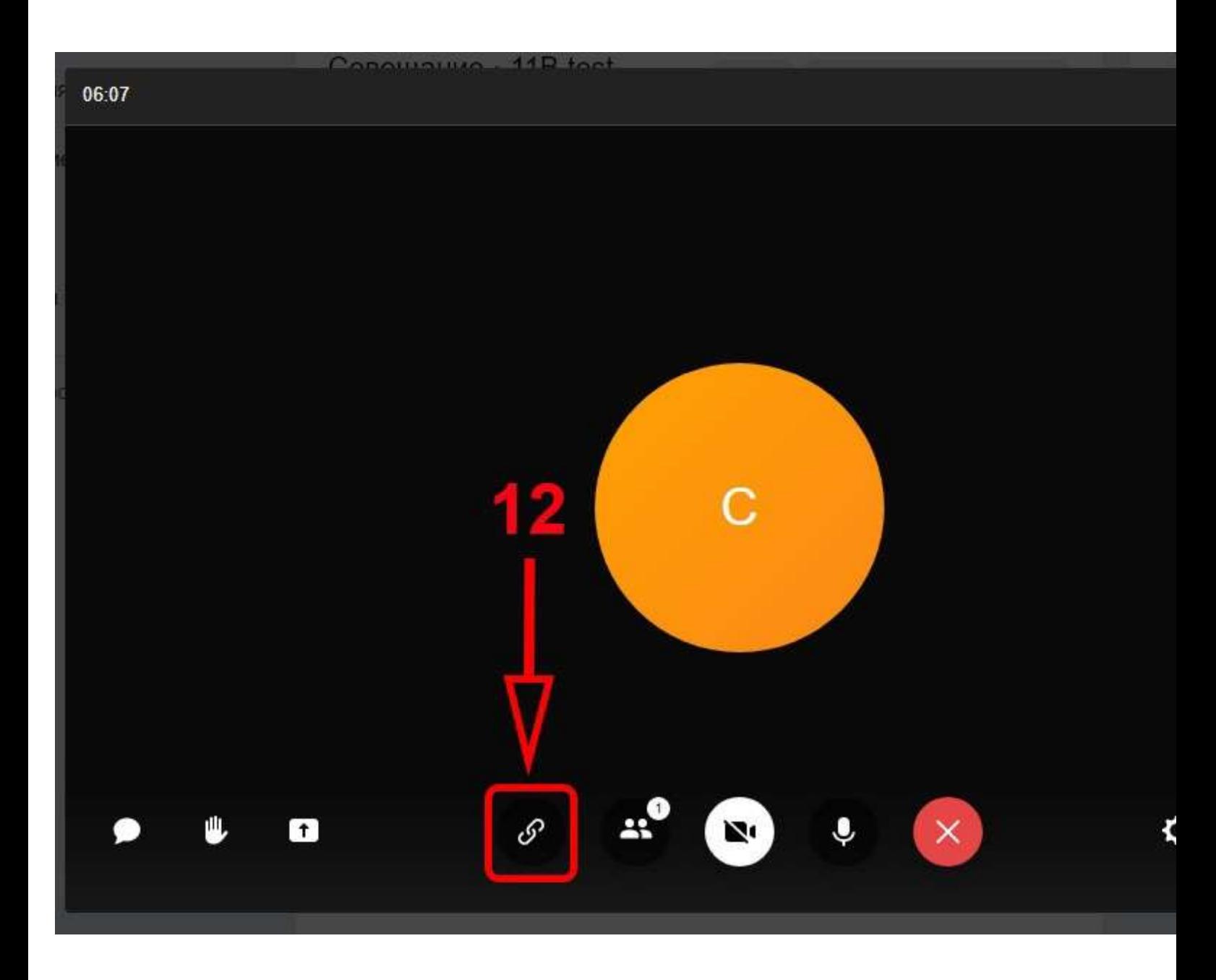

для создания ссылки выступающим на этом мероприятии, тут обязательно включаете зал ожидания, чтобы без вашего разрешения не могли войти в данное мероприятие и нажимаете на кнопку «Скопировать» для копирования ссылки в буфер обмена. Если отключите пункт «Разрешить подключаться к звонку анонимно», то в мероприятии смогут участвовать только зарегистрированные в системе «Sferum» участники.

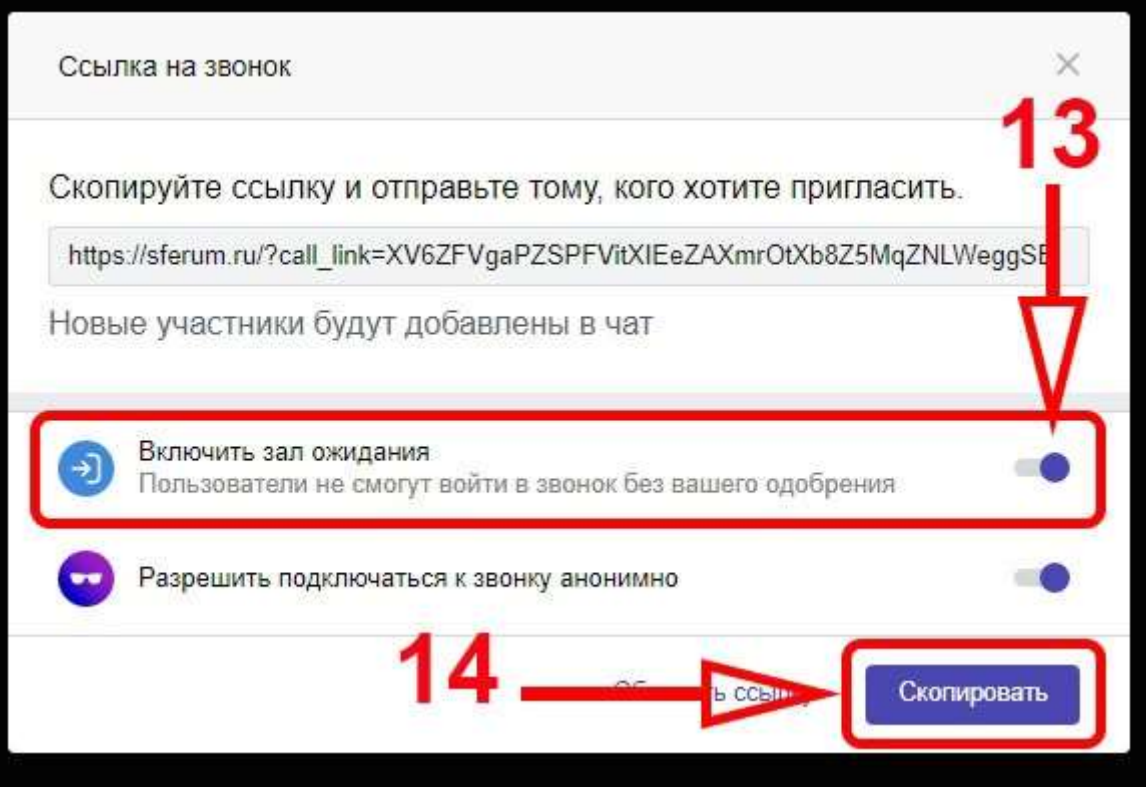

Скопированную ссылку отправляете участникам например по электронной почте. Далее выходите из этого мероприятия не завершая его нажав на крестик в красном круге

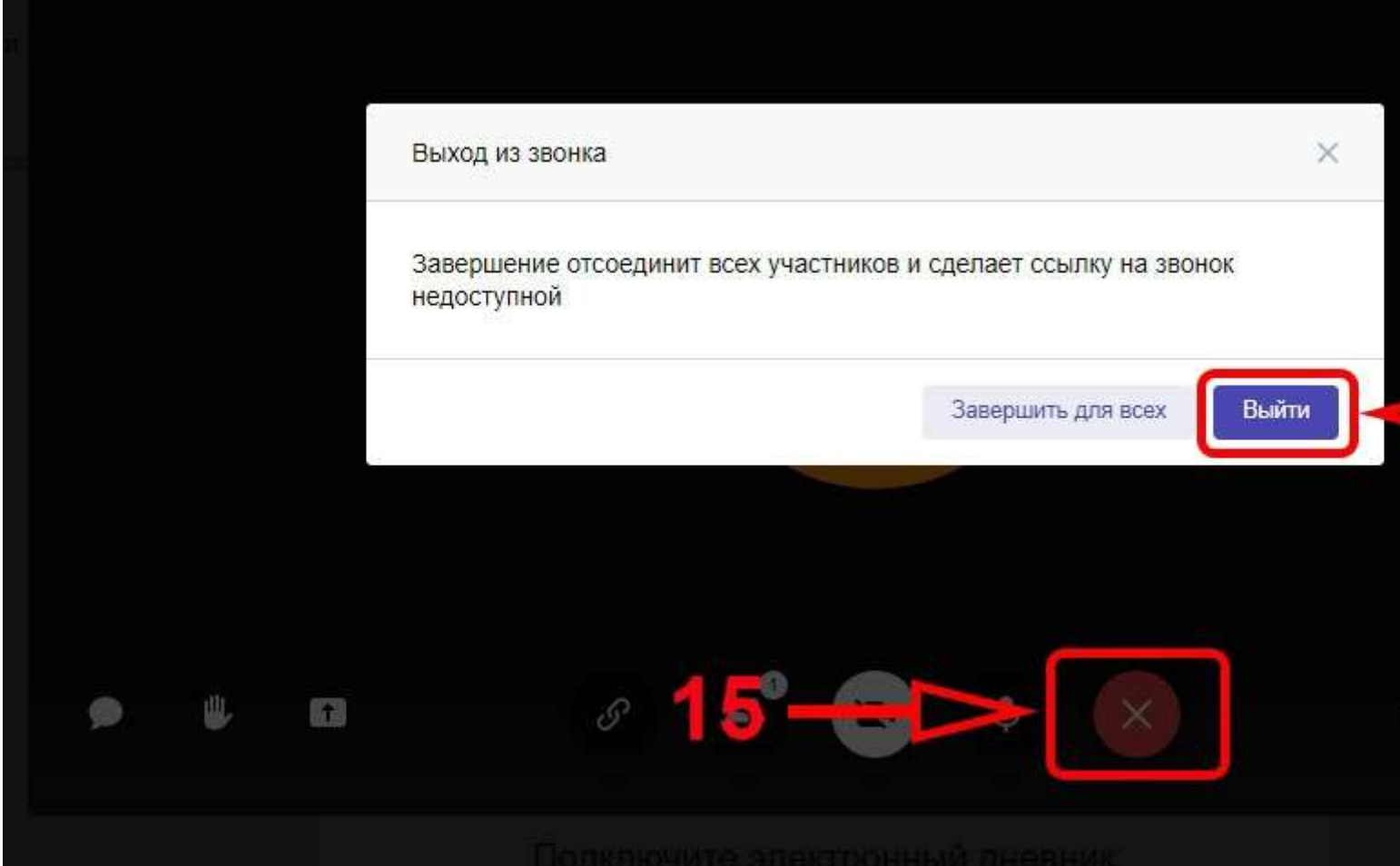

и выбрав «Выйти», чтобы мероприятие осталось активным до самого момента его проведения и сгенерированные вами ссылки на него остались активными вплоть до самого момента проведения этого мероприятия. Когда проведёте это мероприятие, то завершить его сможете нажав так же на красный крестик и далее на кнопку «Завершить для всех».